# **Chapitre 2 Modélisation**

# **Modélisation Revit 2024 A. Éléments architecturaux**

## **1. Murs**

Les murs et cloisons sont les éléments de base de toute conception architecturale. Revit propose de nombreuses options permettant de modéliser n'importe quel type de séparation verticale.

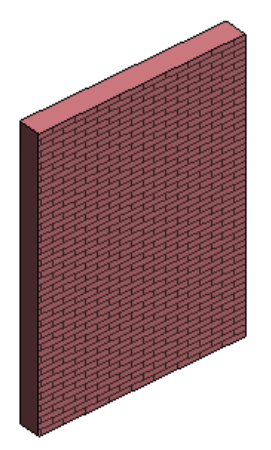

- **a. Créer un mur rectiligne**
- e Pour placer un nouveau mur, dans l'onglet **Architecture**, cliquez sur le bouton **Mur** du groupe de fonctions **Création**.
- e Cliquez dans la zone de dessin pour indiquer le point de départ du mur et son point d'arrivée. Pour contraindre le mur à rester horizontal ou vertical, maintenez la touche  $\frac{1}{2}$  appuyée.

Si l'option **Chaîner** de la barre des options est cochée, chaque point d'arrivée d'un mur devient le point de départ du mur suivant. Notez que Revit joint automatiquement les murs.

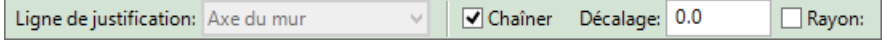

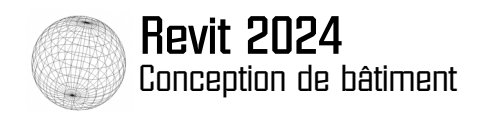

Revit affiche en temps réel la longueur du mur et son inclinaison par rapport à l'axe horizontal.

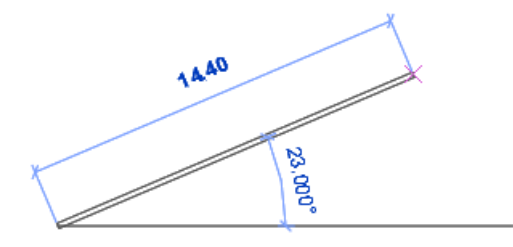

e Pour renseigner la longueur du mur, saisissez directement sa valeur. La valeur saisie apparaît alors automatiquement dans une zone de texte située sur la cote de longueur. Appuyez sur  $\equiv$ pour valider.

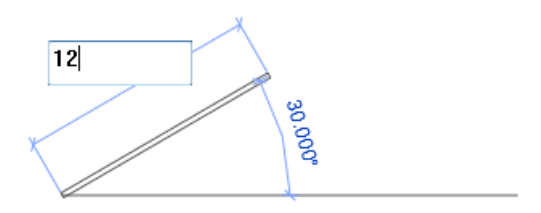

#### **Remarque**

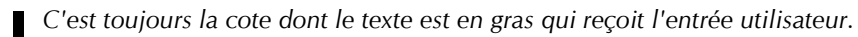

Vous pouvez également saisir un angle précis si l'option **Chaîner** n'est pas activée. Juste après avoir cliqué sur le point d'arrivée, le mur apparaît avec sa cote de longueur et sa cote d'angle. Vous pouvez alors cliquer sur le texte de la cote angulaire pour le modifier (vous pouvez également faire de même avec la longueur).

e Pour verrouiller des alignements entre les murs, cliquez sur un des symboles représentant un

cadenas  $\Box$ . Une fois qu'un alignement a été verrouillé, Revit s'efforce de le maintenir en place quand vous déplacez l'extrémité d'un des murs.

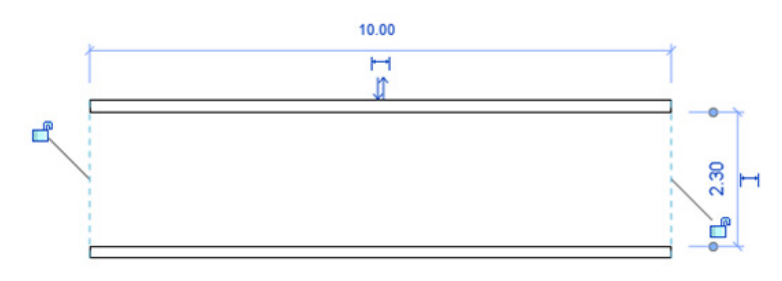

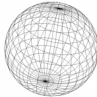

#### **Remarque**

*Vous pouvez également mettre en place ces contraintes d'alignement à l'aide de l'outil Aligner de l'onglet Modifier (cf. chapitre Outils de modification).*

*N'abusez pas des contraintes car elles peuvent devenir très difficiles à gérer.*

e Pour repositionner un mur, sélectionnez-le. Les cotes temporaires de positionnement apparaissent. Cliquez sur la valeur de la cote pour la modifier et saisissez une autre valeur puis appuyez sur  $\boxed{-}$  pour valider.

L'élément est alors déplacé.

## **Remarque**

*Vous pouvez déplacer un mur sélectionné avec les flèches de direction du clavier.*

Vous pouvez également modifier sa longueur ou son angle d'inclinaison (la cote d'angle n'apparaît pas si l'élément est horizontal ou vertical).

Si vous sélectionnez plusieurs éléments ou si le projet est complexe, les cotes temporaires n'apparaissent pas. Vous pouvez en faire apparaître certaines en cliquant sur le bouton **Activer les cotes** dans la barre d'options.

Les cotes de positionnement peuvent parfois s'accrocher à des références qui ne vous conviennent pas. Vous pouvez déplacer les lignes d'attache à l'aide des poignées rondes bleues

**D** pour sélectionner la référence concernée (l'axe du mur par exemple).

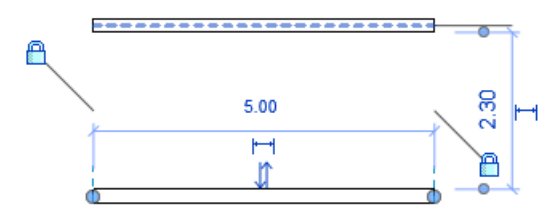

## **Remarque**

*Les modifications apportées aux lignes d'attache ne sont conservées que le temps de la session d'édition. Elles seront réinitialisées si vous fermez le projet.*

Si vous souhaitez utiliser votre modèle pour des calculs de structure, vous devez différencier les murs porteurs des murs non porteurs. Les murs créés avec la fonction **Mur** sont, par défaut, des murs de cloisonnement.

e Pour les transformer en murs porteurs, cochez l'option **Structure** dans la palette **Propriétés**.

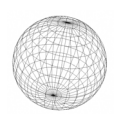

## **Revit 2024** Conception de bâtiment

Il est possible de préciser également l'utilisation structurelle : **Porteur** (murs qui supportent une charge verticale), **Contreventement** (murs qui résistent aux charges latérales) ou **Combiné** (murs qui supportent à la fois une charge verticale et des charges horizontales).

Vous pouvez aussi créer directement des murs porteurs en sélectionnant, dans la liste du bouton

**Mur**, l'option **Mur porteur** . Le bouton **Mur** est également accessible depuis l'onglet **Structure**.

Dans la liste du bouton **Mur**, l'option **Mur par face** <u>permet de créer un mur basé sur une</u> face d'un volume. Les volumes sont des objets géométriques qui peuvent prendre des formes diverses. Cette option permet donc de créer des murs de n'importe quelle forme. La création de volume est abordée un peu plus loin dans ce chapitre.

- **b. Créer un mur courbe**
- e Pour créer un mur courbe, cliquez sur le bouton **Mur** de l'onglet **Architecture** puis, selon la méthode à utiliser, sélectionnez un des quatre outils **Arc** du groupe **Dessiner** de l'onglet contextuel **Modifier | Placer Mur**.

**Arc début-fin-rayon** : vous devez indiquer le point de départ de l'arc, son point d'arrivée et son rayon. Vous pouvez spécifier au clavier la distance entre les deux extrémités et le rayon.

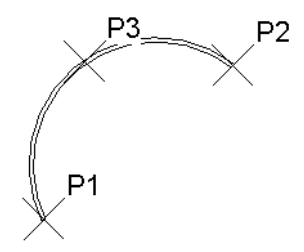

**Arc centre-fins** : vous devez renseigner la valeur du point central de l'arc, son point de départ et son point d'arrivée. Vous pouvez spécifier au clavier le rayon de l'arc et l'angle parcouru.

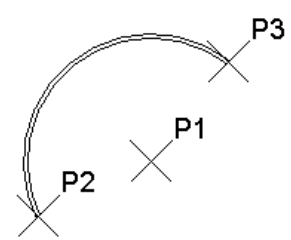

© Editions ENI - Toute reproduction interdite *© Editions ENI - Toute reproduction interdite*

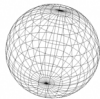

**Arc fin tangente** : pour utiliser cette méthode, vous devez déjà avoir un mur existant. En sélectionnant une de ses extrémités, Revit crée un arc qui lui est tangent. Vous devez ensuite saisir le point d'arrivée.

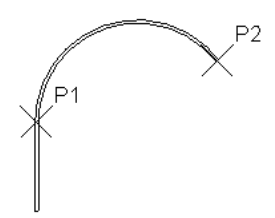

**Arc de congé** : pour utiliser cette méthode, vous devez déjà avoir deux murs existants. En sélectionnant un point sur chaque mur, ils seront raccordés par une portion de mur courbe.

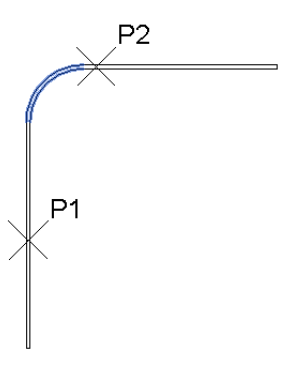

- **c. Créer un mur elliptique**
- e Pour créer un mur elliptique, cliquez sur le bouton **Mur** de l'onglet **Architecture**, puis sélectionnez

l'outil **Ellipse** du groupe **Dessiner** de l'onglet contextuel **Modifier | Placer Mur**.

- e Dans la zone de travail pointez le centre de l'ellipse.
- e Pointez le premier axe de l'ellipse. Vous pouvez saisir une cote exacte avec le clavier.
- e Pointez le second axe de l'ellipse. Comme pour le premier axe, vous pouvez saisir une cote exacte avec le clavier.

#### **Remarque**

*Revit ne sait pas gérer une ellipse complète donc il crée deux demi-portions d'ellipse.*

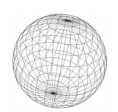

**Revit 2024** Conception de bâtiment

- e Pour créer une ellipse partielle, cliquez sur l'outil **Ellipse partielle** du groupe **Dessiner**. Les points demandés sont les mêmes que pour l'ellipse complète.
- **d. Créer un mur incliné ou à section trapézoïdale**
- e Pour créer un mur incliné, choisissez l'option **Inclinée** dans la liste des valeurs possibles pour le paramètre **Section** dans le groupe **Contraintes** de la palette **Propriétés**. Vous pouvez modifier cette option au moment où vous tracez le mur ou après l'avoir dessiné. Vous pouvez ensuite définir l'angle d'inclinaison via le paramètre **Angle par rapport à la verticale** qui se trouve juste en-dessous.
- e Pour créer un mur à section trapézoïdale, c'est un peu plus compliqué. Il faut sélectionner l'option **Trapézoïdale** du paramètre **Section**, mais vous ne pouvez le faire qu'avec un type de mur qui contient une couche d'épaisseur variable.

Comme nous le verrons dans le chapitre consacré aux familles, certains éléments comme les murs, les dalles et les toits ont une structure comportant une ou plusieurs couches. Pour pouvoir dessiner des murs avec une section trapézoïdale, vous devez définir une de ces couches comme variable.

- e Cliquez donc sur le bouton **Mur** puis, dans la palette **Propriétés**, cliquez sur **Modifier le type** (bouton en haut à droite). Dans la fenêtre **Propriétés du type** qui s'affiche, cliquez sur le bouton **Modifier** qui se trouve en regard du paramètre **Structure** (groupe de paramètres **Construction**).
- e Dans la fenêtre **Modifier l'assemblage**, vous voyez la liste des couches qui s'affiche. La dernière colonne comporte des cases à cocher qui vous permettent de définir la couche comme variable.

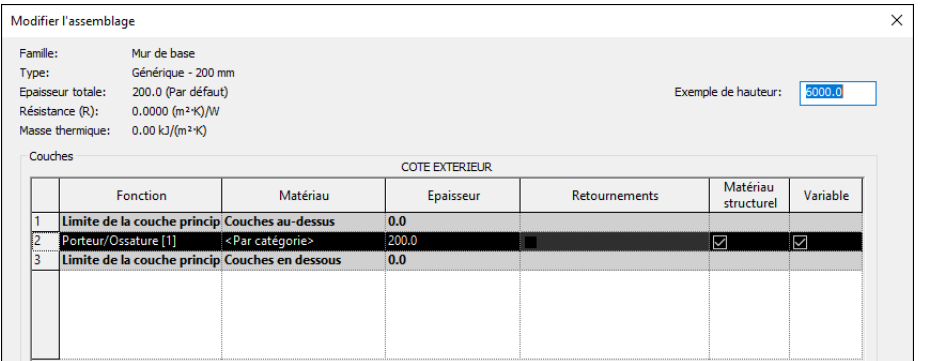

e Cochez la case correspondant à la couche concernée puis validez par **OK** pour fermer les différentes fenêtres. Quand vous serez revenu à la zone de travail, l'option **Trapézoïdale** devrait pouvoir être sélectionnée.

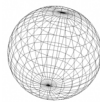

e Cochez la case **Remplacer les propriétés de type** (par défaut les angles sont définis par le type), puis utilisez les paramètres **Angle externe** et **Angle interne** pour définir les angles d'inclinaison de vos parois.

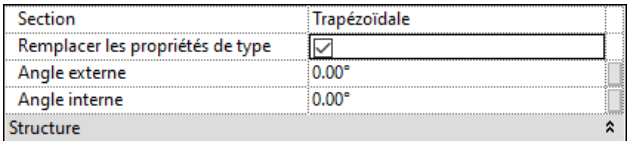

- **e. Créer un rectangle, un polygone ou un cercle**
- e Pour créer un rectangle, cliquez sur le bouton **Mur** de l'onglet **Architecture** puis sélectionnez l'outil

**Rectangle** du groupe **Dessiner** de l'onglet contextuel **Modifier | Placer Mur**.

e Cliquez, dans la zone de travail, pour indiquer la position du premier coin puis cliquez à l'emplacement du coin opposé.

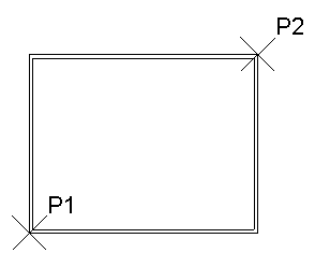

e Pour modifier les dimensions du rectangle après sa création, cliquez sur les valeurs des cotes de longueur et de largeur et modifiez-les. Appuyez ensuite sur  $\Box$  pour valider.

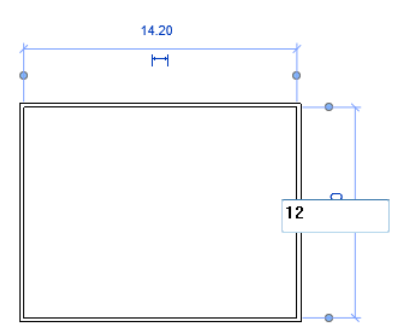

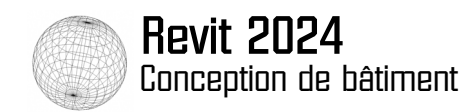

e Pour créer un polygone, utilisez l'outil **Polygone inscrit** si vous souhaitez tracer un polygone en spécifiant son centre et la position de l'un de ses sommets (le nombre de côtés peut être saisi

dans la barre d'options) ou utilisez l'outil **Polygone circonscrit**  $\text{C}$ , pour tracer le polygone en spécifiant son centre et la distance entre ce centre et les côtés.

e Pour créer un cercle, cliquez sur l'outil **Cercle puis**, dans la zone de travail, cliquez à l'emplacement de son point central et déplacez le pointeur de la souris pour déterminer son rayon et cliquez.

#### **f. Utiliser les accrochages**

Quand vous cliquez sur la zone de dessin pour indiquer un point, vous pouvez vous positionner précisément par rapport aux objets existants grâce aux accrochages objet.

e Pour créer un mur depuis l'extrémité d'un autre mur, cliquez sur le bouton **Mur** de l'onglet **Architecture** et approchez le pointeur de la souris à l'extrémité du mur existant.

L'accrochage **Extrémité** est alors proposé et le symbole **du** apparaît à l'extrémité du mur.

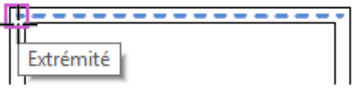

- e Cliquez à cet emplacement pour positionner l'extrémité du nouveau mur.
- e Pour créer un mur à partir d'un point situé exactement sur la ligne de justification d'un mur existant, positionnez le pointeur de la souris sur cette ligne.

La croix qui apparaît correspond à l'accrochage **Le plus proche**.

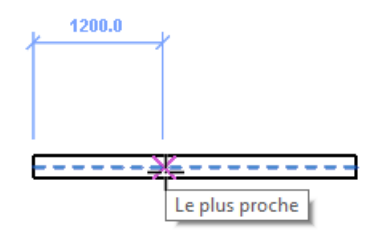

e Cliquez à cet emplacement pour créer le mur à partir de cette position.

Si vous voulez accrocher un des côtés du mur au lieu de son axe, vous pouvez changer la ligne de justification dans la barre d'options.